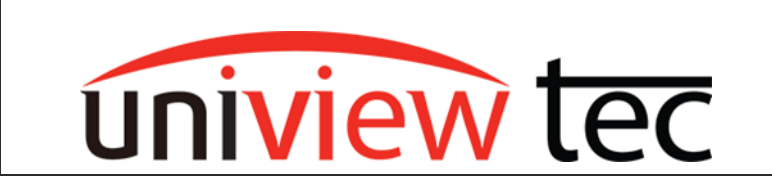

## **ACCESSING CAMERAS ON THE NVR CAMERA NETWORK**

Sometimes it is necessary to access a camera directly in order to modify settings, update firmware, or troubleshoot a problem. Access can be obtained when directly on the same network as the camera but uniview tec NVRs also allow access through the NVR, by using the NVR as a host. Connection must be done from the same network as the NVR.

## **ACCESSING THE CAMERAS**

Open the recorder's webpage in Internet Explorer by navigating to the local IP address of the recorder. Enter the login for the recorder.

> → http://192.168.10.200/ a  $\rho - c$  MR16P2  $\times$ Edit View Favorites Tools Help  $\overline{w}$  tec miv English  $\overline{\mathbf{v}}$ Username Password Login Reset 1440\*900 is recommended for best image quality.

(Default login is Username: admin and Password: 123456)

After logging into the recorder, close the change password popup if it appears and then navigate to Setup menu.

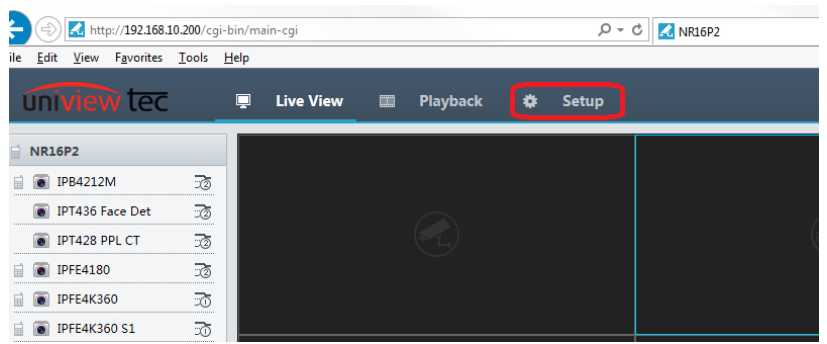

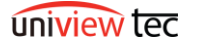

Once in the Setup, navigate to the Camera menu on the left hand side of the screen. Navigate to the IP Camera sub menu inside the Camera menu

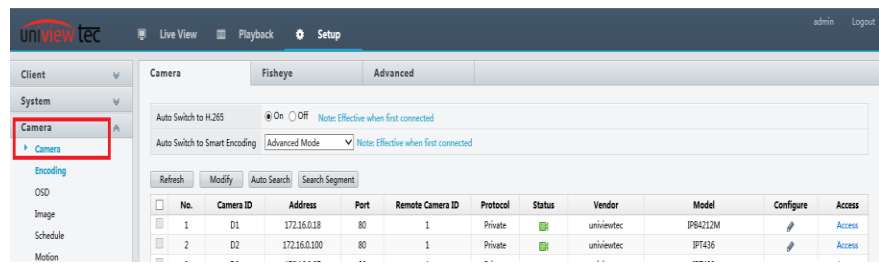

A list of all the cameras that are connected to the recorder will be displayed

Locate the camera that you need access to in the list.

Click on the Access button that is listed for that camera. A new browser tab will open.

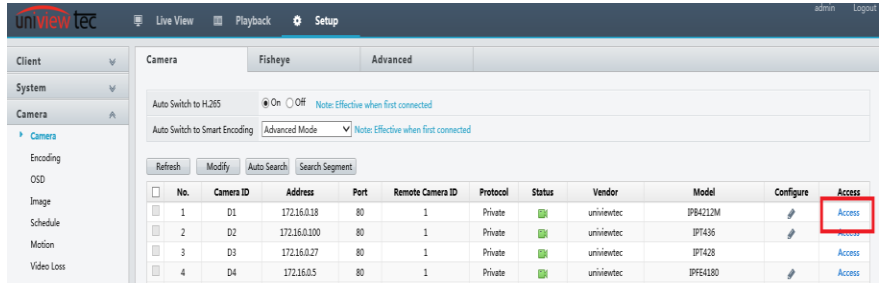

Once the camera login loads, login to the camera.

(Default login is Username: admin and Password:123456)

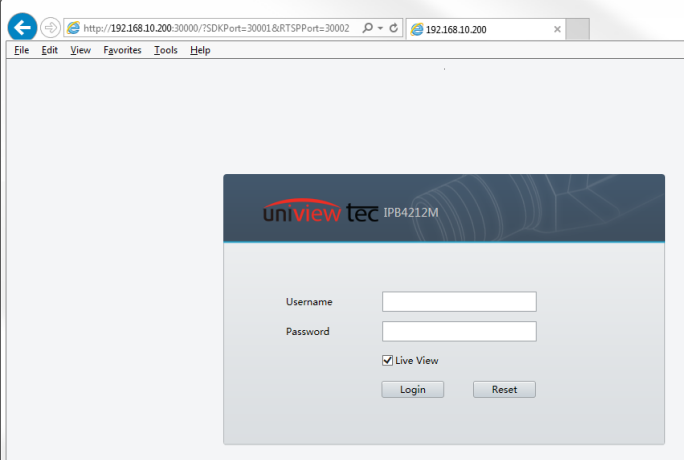

After you login to the camera select the Setup option.

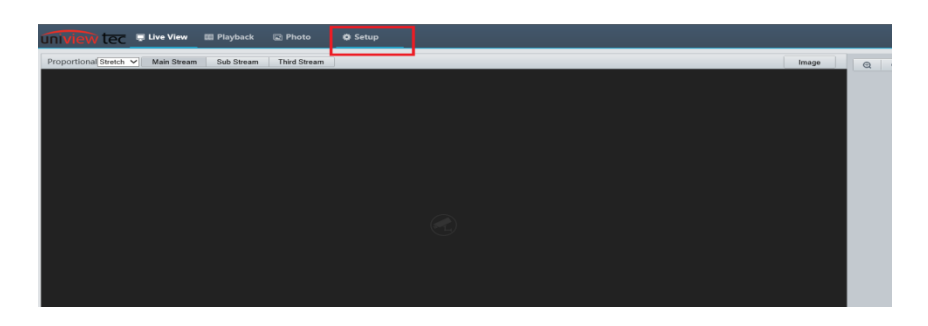

At this point even though connection was obtained though the recorder, you have direct network link to the camera allowing for greater access to settings than what is available in the recorder.

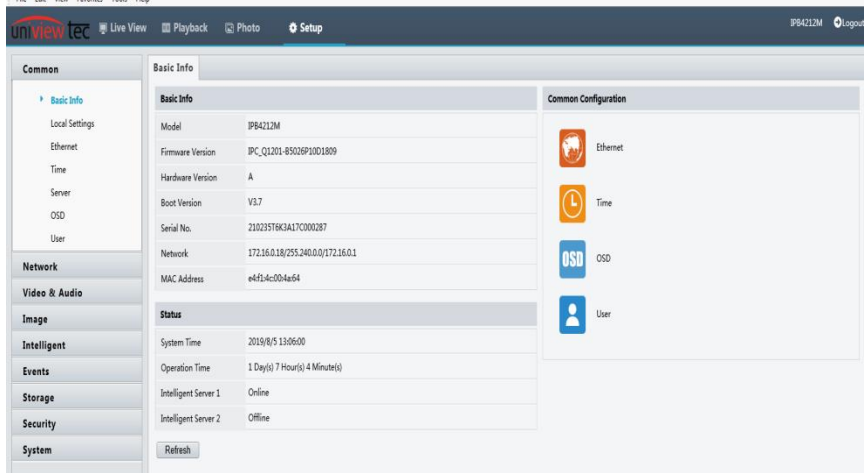